#### **«Επιμόρφωση των Εκπαιδευτικών για την Αξιοποίηση και Εφαρμογή των ΤΠΕ στη Διδακτική Πράξη»**

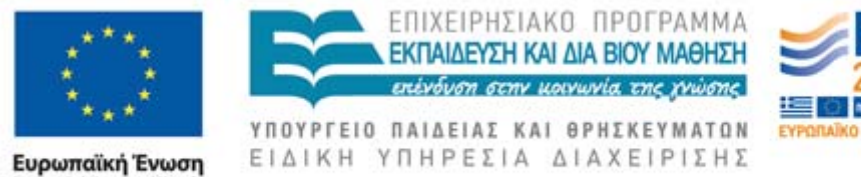

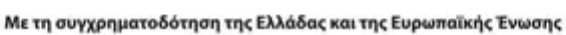

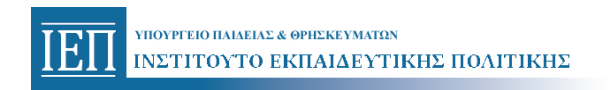

nxob Terusio

ilikiá Kor

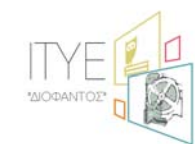

Δικαιούχος Φορέας Συμπράττων Επιστημονικός Φορέας

**Εγχειρίδιο Χρήσης Πληροφοριακού Συστήματος Διαχείρισης (MIS) για την συμπλήρωση των φορμών 5 και 7 της επιμόρφωσης Β επιπέδου ΤΠΕ μοντέλου μεικτής μάθησης**

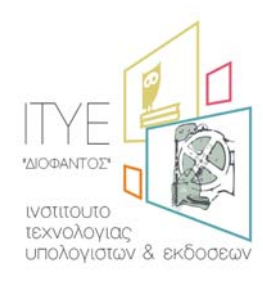

*Διεύθυνση Επιμόρφωσης & Πιστοποίησης*

**Πάτρα, Νοέμβριος 2013** 

#### **ΠΙΝΑΚΑΣ ΠΕΡΙΕΧΟΜΕΝΩΝ**

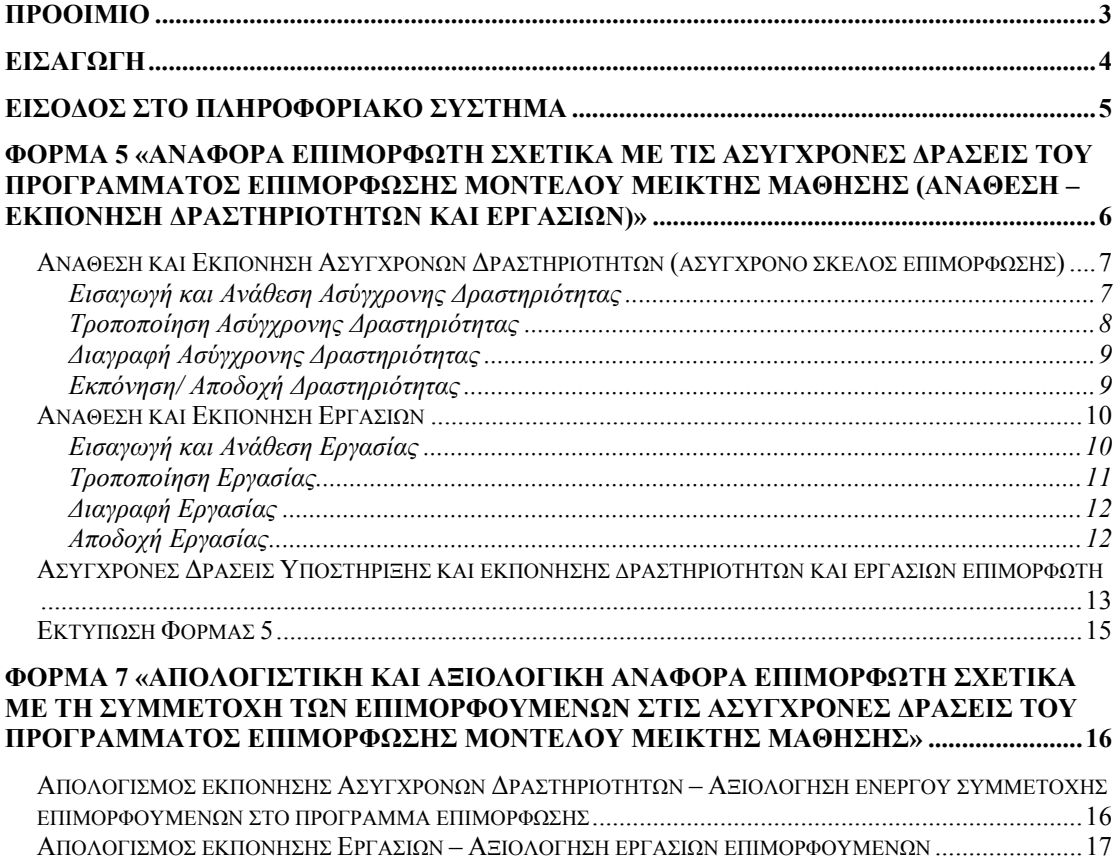

# <span id="page-2-0"></span>**Προοίμιο**

Το παρόν εγχειρίδιο αφορά στις οδηγίες χρήσης του Πληροφοριακού Συστήματος για την συμπλήρωση και υποβολή της φόρμας 5 «Αναφορά επιμορφωτή σχετικά με τις ασύγχρονες δράσεις του προγράμματος επιμόρφωσης μοντέλου μεικτής μάθησης (ανάθεση – εκπόνηση δραστηριοτήτων και εργασιών)» και της φόρμας 7 «Απολογιστική και αξιολογική αναφορά επιμορφωτή σχετικά με τη συμμετοχή των επιμορφούμενων στις ασύγχρονες δράσεις του προγράμματος επιμόρφωσης μοντέλου μεικτής μάθησης» στο πλαίσιο της επιμόρφωσης Β επιπέδου ΤΠΕ μοντέλου μεικτής μάθησης από τους επιμορφωτές των προγραμμάτων.

# <span id="page-3-0"></span>**Εισαγωγή**

Στο Κανονιστικό Πλαίσιο διεξαγωγής προγράμματος Επιμόρφωσης Β' επιπέδου ΤΠΕ μοντέλου μεικτής μάθησης, προβλέπεται η σύνταξη αναφορών σχετικά με τη διεξαγωγή των προγραμμάτων επιμόρφωσης και η κατάθεσή τους στο Πληροφοριακό σύστημα (MIS) της πράξης.

Οι αναφορές αυτές (φόρμες) συμπληρώνονται κατά περίπτωση από τους επιμορφωτές και τους επιμορφούμενους των προγραμμάτων και αφορούν στοιχεία προγραμματισμού και απολογισμού:

- (a) της ροής του επιμορφωτικού προγράμματος (κατανομή περιεχομένου σπουδών στις επιμορφωτικές συνεδρίες και στους επιμορφωτές του προγράμματος),
- (b) της οργάνωσης και διεξαγωγής των δράσεων «εφαρμογής στην τάξη» (υποστηρικτικές συναντήσεις στα ΚΣΕ και «παρεμβάσεις» των επιμορφούμενων στα σχολεία τους) και
- (c) της οργάνωσης και διεξαγωγής των ασύγχρονων δράσεων του προγράμματος.

Τα a και b είναι εν γένει γνωστά στους επιμορφωτές, από τα προγράμματα που διεξάγονται με το παραδοσιακό μοντέλο μάθησης (Φόρμες 1, 2, 3 και 4). Περισσότερες λεπτομέρειες σχετικά με τις Φόρμες 1, 2, 3 και 4 μπορείτε να δείτε [εδώ](http://b-epipedo2.cti.gr/el-GR/administrative-material-m/cat_view/30-vivliothiki-ylikoy-epimorfosis-v-epipedou/32-yliko-diaxeirisis-organosis/281-gia-tin-epimorfosi-ton-ekpaideftikon-kse/277-odigies-entypa-diadikasies-kse/296-formes-sxediasmoy-tekmiriosis-).

Στα προγράμματα μοντέλου μεικτής επιμόρφωσης, προστίθεται η ανάγκη συμπλήρωσης στοιχείων προγραμματισμού και απολογισμού των ασύγχρονων δράσεων του προγράμματος σε εβδομαδιαία βάση, και συγκεκριμένα της ανάθεσης και εκπόνησης δραστηριοτήτων και εργασιών στους επιμορφούμενους, της ενεργού συμμετοχής τους στο πρόγραμμα της επιμόρφωσης, καθώς και της ασύγχρονης υποστήριξής τους από τον επιμορφωτή.

Συνεπώς, για τα προγράμματα επιμόρφωσης μοντέλου μεικτής μάθησης προβλέπονται οι παρακάτω νέες φόρμες ανάθεσης – εκπόνησης δραστηριοτήτων και εργασιών για τις ασύγχρονες δράσεις του προγράμματος, οι οποίες συμπληρώνονται από τους επιμορφωτές και τους επιμορφούμενους, κατά περίπτωση:

#### • **Φόρμα 5: Αναφορά επιμορφωτή σχετικά με τις ασύγχρονες δράσεις του προγράμματος επιμόρφωσης μοντέλου μεικτής μάθησης (ανάθεση – εκπόνηση δραστηριοτήτων και εργασιών)**

Συμπληρώνεται από τον/τους επιμορφωτές τους προγράμματος σε εβδομαδιαία βάση και περιλαμβάνει στοιχεία σχετικά με την ανάθεση δραστηριοτήτων και εργασιών στους επιμορφούμενους και την εκπόνησή τους. Επίσης, περιλαμβάνει στοιχεία σχετικά με τον τρόπο παροχής ασύγχρονης υποστήριξης στους επιμορφούμενους από τους επιμορφωτές του προγράμματος και λειτουργεί (μαζί με τη φόρμα 7) ως μέσο τεκμηρίωσης της ασύγχρονης απασχόλησής τους στο πρόγραμμα επιμόρφωσης (βλέπε σχέδιο φόρμας 5 [εδώ](http://b-epipedo2.cti.gr/el-GR/administrative-material-m/doc_download/344-forma-5-anafora-epimorfoti-sxetika-me-tis-asygxrones-draseis-tou-programmatos-epimorfosis-montelou-meiktis-mathisis-anathesi-ekponisi-drastiriotiton-kai-ergasion)).

### • **Φόρμα 6: Κατάθεση εργασιών επιμορφούμενου**

Στη φόρμα αυτή καταθέτουν/ «αναρτούν» οι επιμορφούμενοι τις τέσσερεις (4) μεγαλύτερες εργασίες που προβλέπονται από το Κανονιστικό πλαίσιο διεξαγωγής των προγραμμάτων επιμόρφωσης μοντέλου μεικτής μάθησης, να εκπονήσουν κατά τη διάρκεια του προγράμματος Η ανάρτηση των εργασιών

<span id="page-4-0"></span>αυτών στο MIS, μέσω της φόρμας 6, όπως και η σημείωση περί αποδοχής τους από τους επιμορφωτές του προγράμματος, είναι ανεξάρτητη και επιπρόσθετη τυχόν άλλης ανάρτησής τους στην πλατφόρμα ασύγχρονης τηλεκπαίδευσης του προγράμματος moodle και υποχρεωτική, καθώς περιλαμβάνεται στις απαιτούμενες προϋποθέσεις για να θεωρηθεί επιτυχής η συμμετοχή των επιμορφούμενων στην επιμόρφωση και να τους δοθεί το δικαίωμα συμμετοχής στις εξετάσεις πιστοποίησης Β' επιπέδου ΤΠΕ (βλέπε σχέδιο φόρμας 6 [εδώ](http://b-epipedo2.cti.gr/el-GR/administrative-material-m/doc_download/345-forma-6-katathesi-ergasion-epimorfoymenou)).

• **Φόρμα 7:Απολογιστική και αξιολογική αναφορά επιμορφωτή σχετικά με τη συμμετοχή των επιμορφούμενων στις ασύγχρονες δράσεις του προγράμματος επιμόρφωσης μοντέλου μεικτής μάθησης**

Συντάσσεται από τον/τους επιμορφωτές, στο πλαίσιο της ολοκλήρωσης του προγράμματος επιμόρφωσης. Συνοψίζει (αυτόματα) τα στοιχεία που έχουν ήδη συμπληρωθεί στις φόρμες 5 και 6, και επιπρόσθετα περιλαμβάνει σύντομη αναφορά και στοιχεία αξιολόγησης της ενεργού συμμετοχής των επιμορφούμενων στο πρόγραμμα και ιδίως στις ασύγχρονες δράσεις (εκπόνηση ασύγχρονων δραστηριοτήτων και εργασιών), από τον/τους επιμορφωτή/ές τους. Τα στοιχεία της αναφοράς αυτής αποτελούν το υλικό που τεκμηριώνει την επιτυχή παρακολούθηση του προγράμματος από καθένα επιμορφούμενο, αναφορικά με το σκέλος των ασύγχρονων δράσεών του (βλέπε σχέδιο φόρμας 7 [εδώ](http://b-epipedo2.cti.gr/el-GR/administrative-material-m/doc_download/346-forma-7-apologistiki-kai-aksiologiki-anafora-epimorfoti-sxetika-me-ti-symmetoxi-ton-epimorfoymenon-stis-asygxrones-draseis-tou-programmatos-epimorfosis-montelou-meiktis-mathisis)).

Συγκεκριμένα, στα επόμενα εδάφια αναλύονται:

- Φόρμα 5
	- Ανάθεση και Εκπόνηση Ασύγχρονων Δραστηριοτήτων
	- Ανάθεση και Εκπόνηση Εργασιών
	- Ασύγχρονες Δράσεις Υποστήριξης και εκπόνησης δραστηριοτήτων και εργασιών επιμορφωτή
	- Εκτύπωση Φόρμας 5
- Φόρμα 7
	- Απολογισμός εκπόνησης Ασύγχρονων Δραστηριοτήτων Αξιολόγηση ενεργού συμμετοχής επιμορφούμενων στο πρόγραμμα επιμόρφωσης
	- Απολογισμός εκπόνησης Εργασιών Αξιολόγηση εργασιών επιμορφούμενων

# **Είσοδος στο Πληροφοριακό Σύστημα**

Η συμπλήρωση των φορμών γίνεται μέσω του Πληροφοριακού Συστήματος (MIS) του έργου, στην ηλεκτρονική διεύθυνση: <http://b-epipedo2.cti.gr/mis>(«Μενού Επιλογών» -> «Συμπλήρωση Φορμών Μεικτού Μοντέλου»). Οι επιμορφωτές Β επιπέδου οι οποίοι συμμετάσχουν σε προγράμματα επιμόρφωσης Β επιπέδου ΤΠΕ μοντέλου μεικτής μάθησης, θα πρέπει να επιλέξουν την κατάλληλη ιδιότητα κατά την είσοδό τους στο σύστημα («Επιμορφωτής Β επιπέδου 2»).

<span id="page-5-0"></span>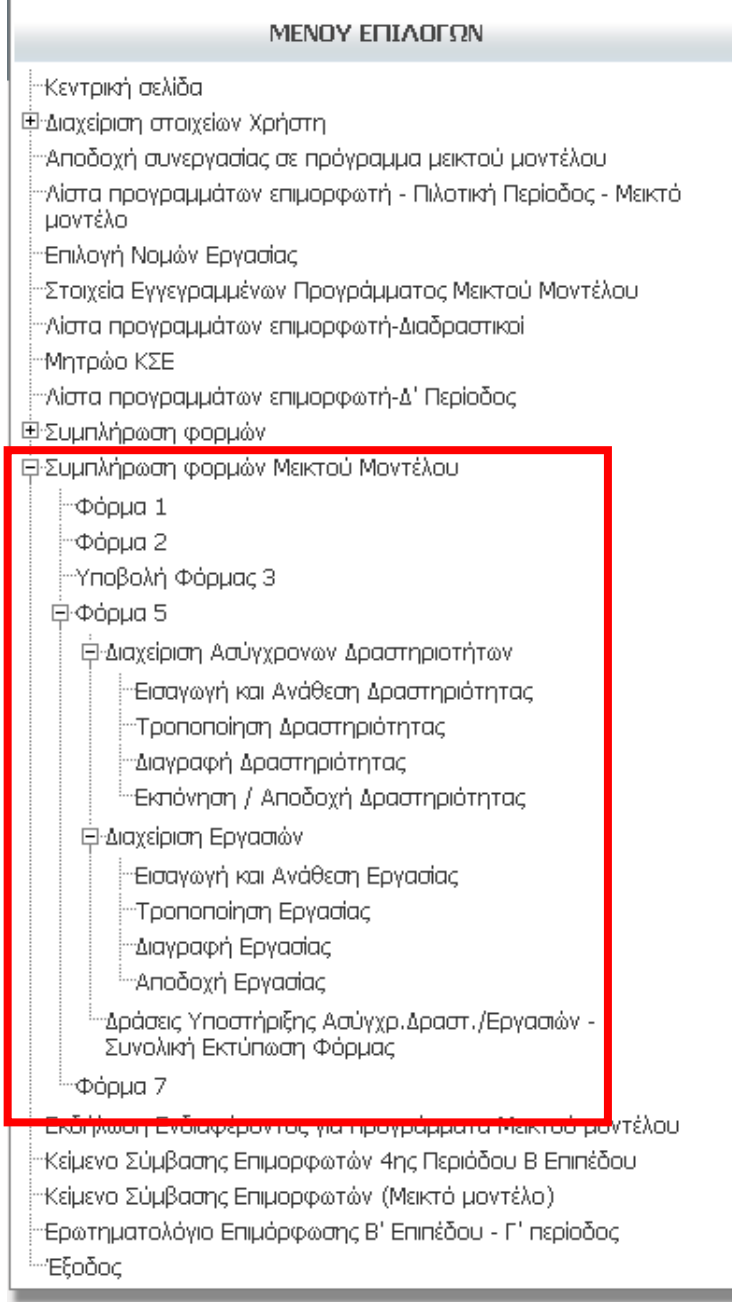

# **Φόρμα 5 «Αναφορά επιμορφωτή σχετικά με τις ασύγχρονες δράσεις του προγράμματος επιμόρφωσης μοντέλου μεικτής μάθησης (ανάθεση – εκπόνηση δραστηριοτήτων και εργασιών)»**

Η συμπλήρωσης της φόρμας 5 «Αναφορά επιμορφωτή σχετικά με τις ασύγχρονες δράσεις του προγράμματος επιμόρφωσης μοντέλου μεικτής μάθησης (ανάθεση – εκπόνηση δραστηριοτήτων και εργασιών)» γίνεται από τον επιμορφωτή του προγράμματος ή ξεχωριστά από καθένα από τους επιμορφωτές του προγράμματος, σε περίπτωση που μετέχουν περισσότεροι του ενός, και αποτελείται από τις εξής ενότητες:

- <span id="page-6-0"></span>• Ανάθεση και Εκπόνηση Ασύγχρονων Δραστηριοτήτων
- Ανάθεση και Εκπόνηση Εργασιών
- Ασύγχρονες Δράσεις Υποστήριξης και εκπόνησης δραστηριοτήτων και εργασιών επιμορφωτή

## *Ανάθεση και Εκπόνηση Ασύγχρονων Δραστηριοτήτων (ασύγχρονο σκέλος επιμόρφωσης)*

Ο επιμορφωτής αναθέτει σε εβδομαδιαία εν γένει βάση, ασύγχρονες δραστηριότητες στους επιμορφούμενους εκπαιδευτικούς. Στο παρόν Πληροφοριακό σύστημα της Πράξης, καταγράφεται (επιγραμματικά) η ροή ανάθεσης και εκπόνησης των δραστηριοτήτων αυτών και αφορά σε επιπρόσθετη καταχώριση οποιασδήποτε άλλης διαδικασίας ανάθεσης, αποδοχής και βαθμολόγησης που υλοποιείται μέσω της πλατφόρμας ασύγχρονης τηλε-εκπαίδευσης moodle. Η διαχείριση της καταγραφής των ασύγχρονων δραστηριοτήτων γίνεται επιλέγοντας «Μενού Επιλογών» -> «Συμπλήρωση Φορμών Μεικτού Μοντέλου» -> «Φόρμα 5»-> «Διαχείριση Ασύγχρονων Δραστηριοτήτων».

## **Εισαγωγή και Ανάθεση Ασύγχρονης Δραστηριότητας**

Επιλέγοντας ο επιμορφωτής «Εισαγωγή και Ανάθεση Δραστηριότητας», εμφανίζεται η λίστα των προγραμμάτων μοντέλου μεικτής μάθησης στα οποία συμμετέχει. Επιλέγει το πρόγραμμα που τον ενδιαφέρει και στη συνέχεια «Επόμενο».

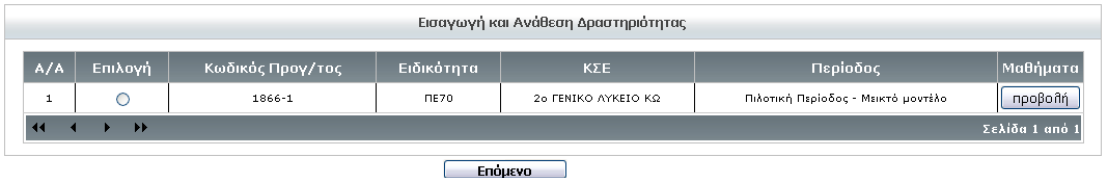

Εμφανίζονται στη συνέχεια τα πεδία που καλείται να συμπληρώσει: τίτλος, σύντομη περιγραφή, ενότητα, ημερομηνία συνεδρίας, προθεσμία υλοποίησης.

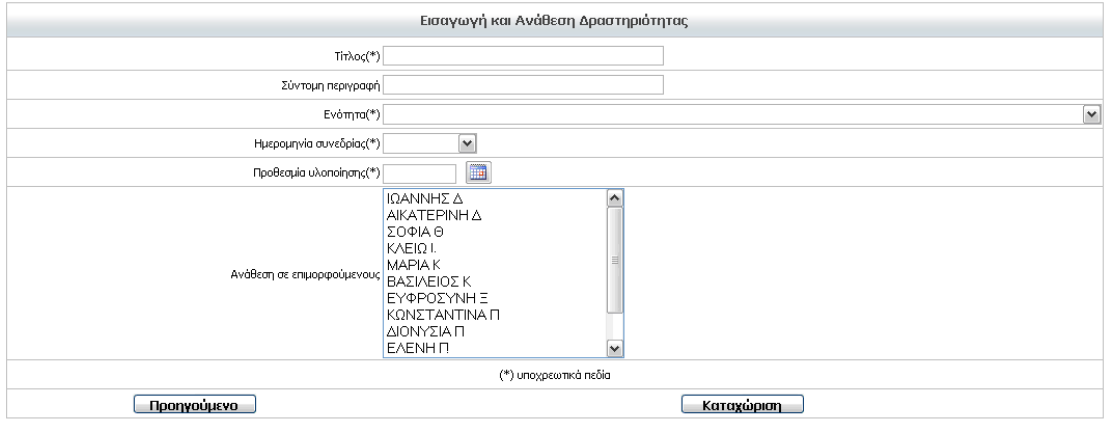

Η «Ενότητα» στην οποία αφορά η δραστηριότητα αυτή μπορεί να επιλεγεί από το αναδυόμενο μενού (που περιλαμβάνει τις ενότητες του προγράμματος, σύμφωνα με την πλατφόρμα ασύγχρονης τηλεκπαίδευσης Moodle). Η «Ημερομηνία συνεδρίας» επιλέγεται από τις ημερομηνίες του αναδυόμενου μενού και αφορούν στις ημερομηνίες των συνεδριών του προγράμματος επιμόρφωσης, όπως αυτό προκύπτει από το καταχωρισμένο ωρολόγιο πρόγραμμα. Τέλος επιλέγει τον/τους επιμορφούμενο/ους στον/ους οποίους έχει ανατεθεί η δραστηριότητα. Η αντιστοίχιση της δραστηριότητας σε περισσότερους τους ενός επιμορφούμενους γίνεται

<span id="page-7-0"></span>επιλέγοντάς τους από το σχετικό αναδυόμενο μενού, κρατώντας πατημένο το πλήκτρο «Control» του πληκτρολογίου.

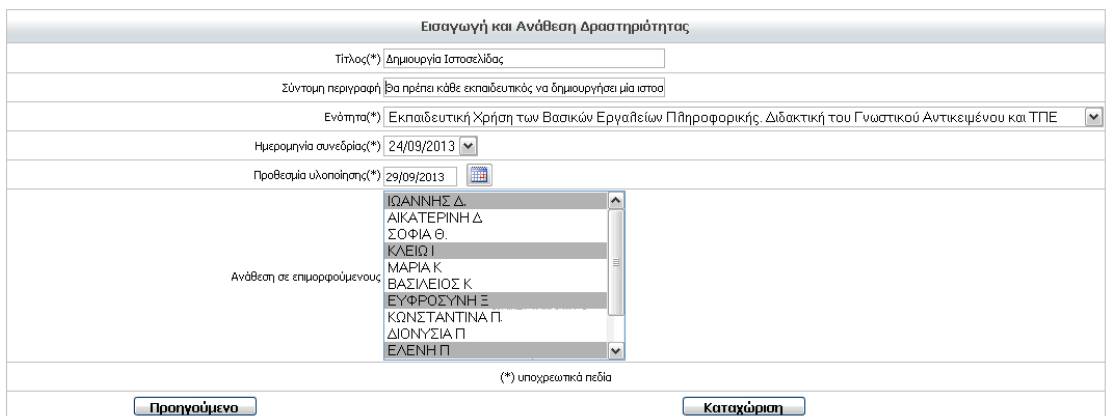

Μόλις ολοκληρωθεί η εισαγωγή και η ανάθεση, πατώντας την επιλογή «Καταχώριση», εμφανίζεται σχετικό ενημερωτικό μήνυμα επιτυχούς καταχώρισης.

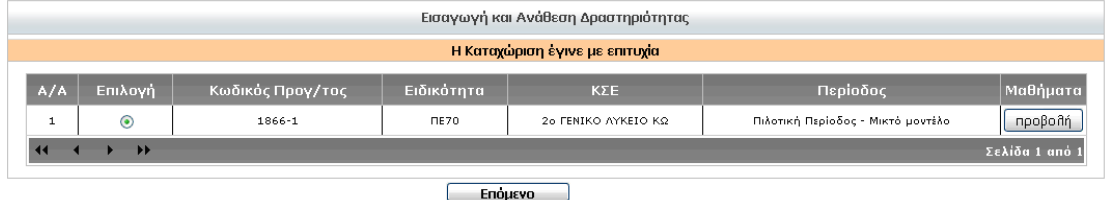

Για την εισαγωγή και ανάθεση νέας ασύγχρονης δραστηριότητας ακολουθείται η παραπάνω διαδικασία κάθε φορά.

## **Τροποποίηση Ασύγχρονης Δραστηριότητας**

Στην περίπτωση που ο επιμορφωτής επιθυμεί να τροποποιήσει κάποια δραστηριότητα που έχει ήδη καταχωρίσει, τότε επιλέγοντας «Τροποποίηση Δραστηριότητας» και στη συνέχεια επιλέγοντας το πρόγραμμα μοντέλου μεικτής μάθησης που τον ενδιαφέρει από τη λίστα των προγραμμάτων στα οποία μετέχει, εμφανίζονται όλες οι δραστηριότητες που έχει καταχωρίσει.

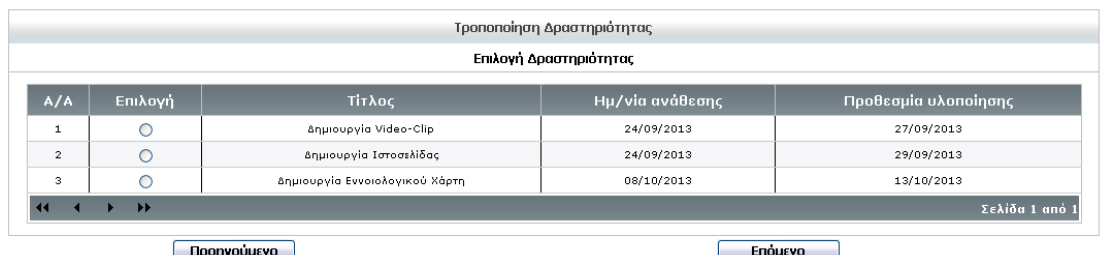

Μόλις πραγματοποιήσει όλες τις αλλαγές που επιθυμεί στην δραστηριότητα και πατήσει την «Καταχώριση», εμφανίζεται σχετικό ενημερωτικό μήνυμα επιτυχούς τροποποίησης.

<span id="page-8-0"></span>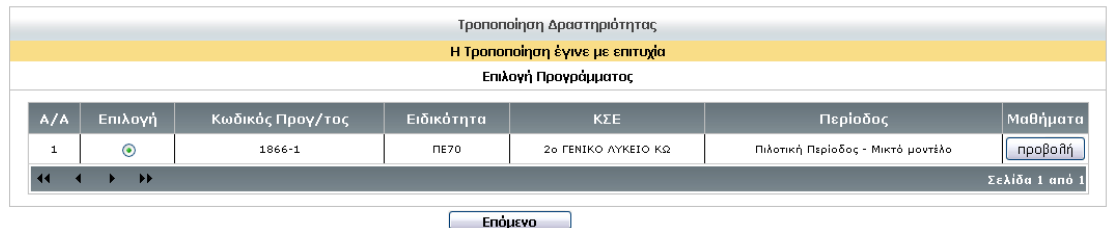

## **Διαγραφή Ασύγχρονης Δραστηριότητας**

Στην περίπτωση που ο επιμορφωτής επιθυμεί να διαγράψει κάποια δραστηριότητα τότε επιλέγει: α) «Διαγραφή Δραστηριότητας» και β) το πρόγραμμα μοντέλου μεικτής μάθησης που τον ενδιαφέρει (από τη λίστα των προγραμμάτων στα οποία μετέχει), προκειμένου να εμφανιστούν στην οθόνη όλες οι δραστηριότητες που έχει καταχωρίσει για το πρόγραμμα που επέλεξε παραπάνω.

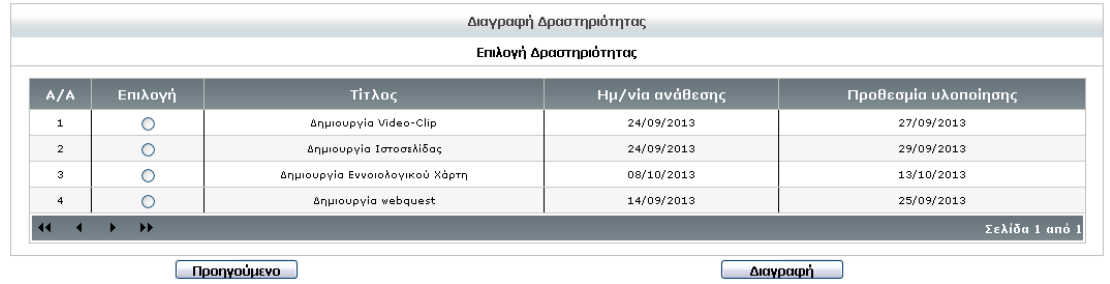

Στη συνέχεια επιλέγει την δραστηριότητα που επιθυμεί να διαγράψει και πατά «Διαγραφή». Εμφανίζεται το ακόλουθο ενημερωτικό μήνυμα:

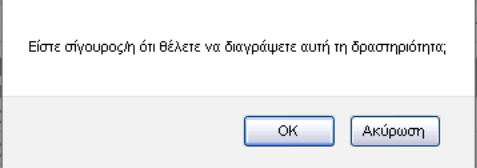

Εφόσον επιθυμεί να πραγματοποιήσει την διαγραφή, τότε επιλέγει «ΟΚ» και εμφανίζεται σχετικό ενημερωτικό μήνυμα επιτυχούς διαγραφής.

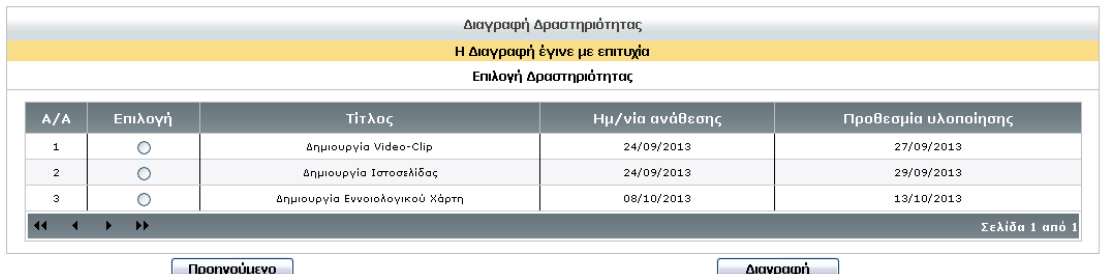

Στην περίπτωση που δεν επιθυμεί να προβεί στην διαγραφή της συγκεκριμένης δραστηριότητας, τότε επιλέγει «Ακύρωση».

## **Εκπόνηση/ Αποδοχή Δραστηριότητας**

Εφόσον ο επιμορφωτής έχει παραλάβει μια δραστηριότητα από έναν επιμορφούμενο, την έχει ελέγξει και κρίνει ως αποδεκτή (πχ. την επόμενη εβδομάδα της ανάθεσης), τότε πρέπει να επιστρέψει στο παρόν περιβάλλον και να σημειώσει την εκπόνηση και αποδοχή της. Αυτό γίνεται ως εξής: επιλέγει από το μενού την επιλογή «Εκπόνηση/ Αποδοχή Δραστηριότητας», στη συνέχεια επιλέγει το πρόγραμμα μοντέλου μεικτής

<span id="page-9-0"></span>μάθησης που τον ενδιαφέρει από τη λίστα των προγραμμάτων στα οποία μετέχει και εμφανίζονται όλες οι δραστηριότητες που έχει καταχωρίσει. Επιλέγει την δραστηριότητα που τον ενδιαφέρει και εμφανίζεται/ονται το/τα άτομο/α στα οποία έχει ανατεθεί η συγκεκριμένη δραστηριότητα. Στη συνέχεια, ο επιμορφωτής σημειώνει με ⊠ τους επιμορφούμενους που κατά την κρίση του έχουν εκπονήσει επιτυχώς και παραδώσει την δραστηριότητα και πατά «Καταχώριση» προκειμένου να καταχωριστούν οριστικά στο σύστημα οι επιλογές του. Οι παραπάνω καταχωρίσεις είναι δυνατές μετά την εκπνοή της προθεσμίας υλοποίησης μιας δραστηριότητας.

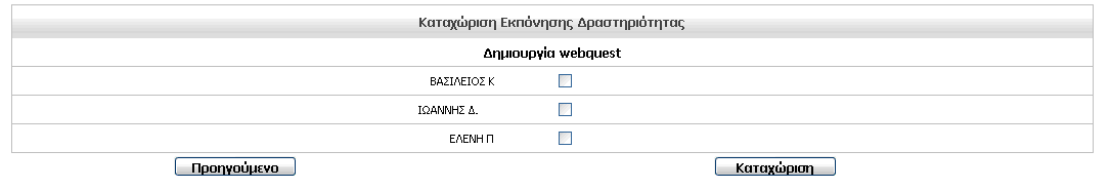

Στην περίπτωση που επιστρέψει ο επιμορφωτής σε δεύτερο χρόνο να συμπληρώσει και την αποδοχή του για την ίδια δραστηριότητα που είχε ανατεθεί και σε άλλο επιμορφούμενο, θα διαπιστώσει ότι εμφανίζονται εκ νέου όλοι οι επιμορφούμενοι με την αποδοχή του ή μη από την προηγούμενη είσοδό του.

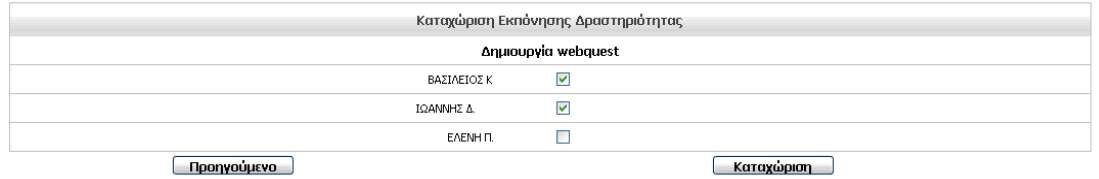

## *Ανάθεση και Εκπόνηση Εργασιών*

Κάθε επιμορφωτής σε κάθε επιμορφούμενο αναθέτει τουλάχιστον 4 «μεγαλύτερες» εργασίες, όπως προβλέπεται και από το Κανονιστικό Πλαίσιο Προγραμμάτων Επιμόρφωσης Β' Επιπέδου ΤΠΕ μοντέλου μεικτής μάθησης. Στο παρόν Πληροφοριακό σύστημα της Πράξης α) καταγράφεται από τον επιμορφωτή (επιγραμματικά) η ροή ανάθεσης και εκπόνησης των εργασιών αυτών και β) αναρτάται από τους επιμορφούμενους η τελική – εγκεκριμένη έκδοση κάθε εργασίας (φόρμα 6), ενέργειες που αφορούν επιπρόσθετη καταχώριση οποιασδήποτε άλλης διαδικασίας ανάθεσης, αποδοχής και βαθμολόγησης που υλοποιείται μέσω της πλατφόρμας ασύγχρονης τηλε-εκπαίδευσης moodle. Η διαχείριση των εργασιών από τον επιμορφωτή γίνεται επιλέγοντας «Μενού Επιλογών» -> «Συμπλήρωση Φορμών Μεικτού Μοντέλου» -> «Φόρμα 5»-> «Διαχείριση Εργασιών».

## **Εισαγωγή και Ανάθεση Εργασίας**

Επιλέγοντας ο επιμορφωτής «Εισαγωγή και Ανάθεση Εργασίας», εμφανίζεται η λίστα των προγραμμάτων μοντέλου μεικτής μάθησης στα οποία συμμετέχει. Επιλέγει το πρόγραμμα που τον ενδιαφέρει και «Επόμενο».

<span id="page-10-0"></span>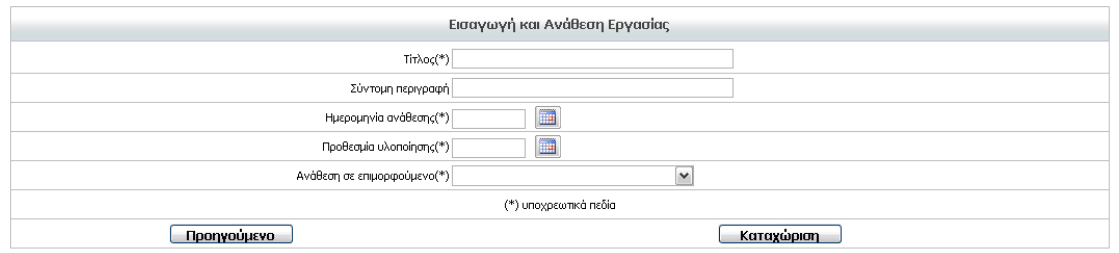

Εμφανίζεται στη συνέχεια τα πεδία που καλείται να συμπληρώσει: τίτλος, σύντομη περιγραφή, ημερομηνία ανάθεσης και προθεσμία υλοποίησης. Από την επιλογή «ανάθεση σε επιμορφούμενο», ο επιμορφωτής από το αναδυόμενου μενού επιλέγει τον επιμορφούμενο που του ανατέθηκε η εργασία αυτή.

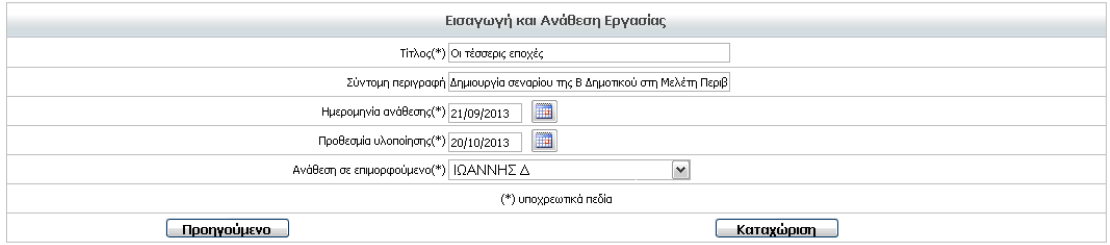

Μόλις ολοκληρωθεί η εισαγωγή και η ανάθεση, πατώντας την επιλογή «Καταχώριση», εμφανίζεται σχετικό ενημερωτικό μήνυμα επιτυχούς καταχώρισης.

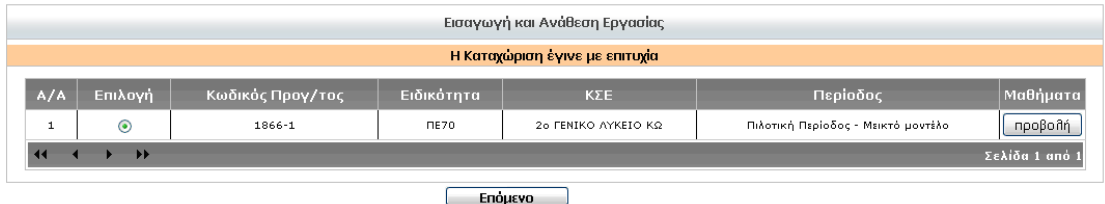

## **Τροποποίηση Εργασίας**

Στην περίπτωση που ο επιμορφωτής επιθυμεί να τροποποιήσει κάποια εργασία τότε επιλέγοντας «Τροποποίηση Εργασίας» και επιλέγοντας το πρόγραμμα μοντέλου μεικτής μάθησης που τον ενδιαφέρει από τη λίστα των προγραμμάτων στα οποία μετέχει, εμφανίζονται όλες οι εργασίες που έχει καταχωρίσει.

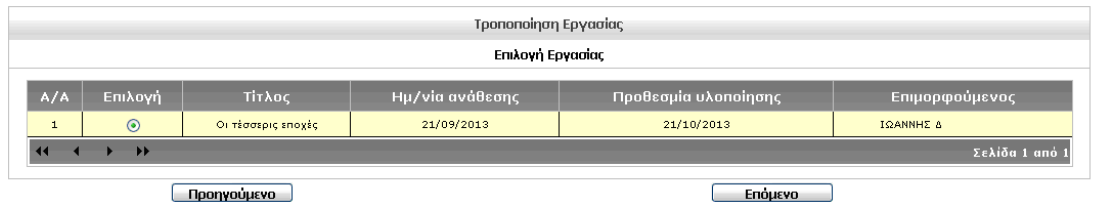

Μόλις πραγματοποιήσει όλες τις αλλαγές που επιθυμεί στην εργασία και πατήσει την «Καταχώριση», εμφανίζεται σχετικό ενημερωτικό μήνυμα επιτυχούς τροποποίησης.

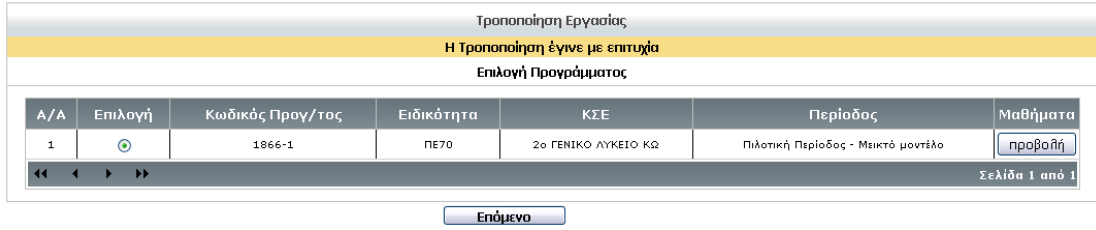

## <span id="page-11-0"></span>**Διαγραφή Εργασίας**

Στην περίπτωση που ο επιμορφωτής επιθυμεί να διαγράψει κάποια εργασία, τότε επιλέγει: α) «Διαγραφή Εργασίας» και β) το πρόγραμμα μοντέλου μεικτής μάθησης που τον ενδιαφέρει (από τη λίστα των προγραμμάτων στα οποία μετέχει), προκειμένου να εμφανιστούν όλες οι εργασίες που έχει καταχωρίσει για το πρόγραμμα που επέλεξε παραπάνω.

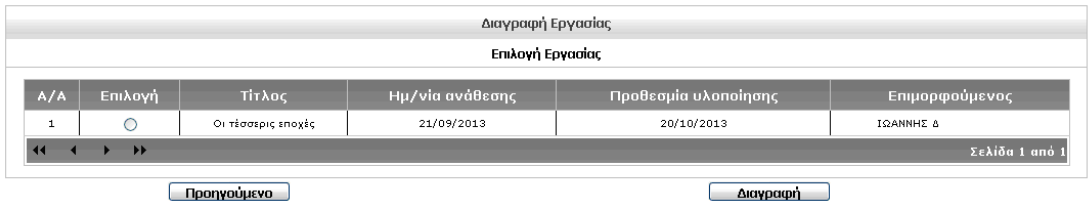

Στη συνέχεια επιλέγει την εργασία που επιθυμεί να διαγράψει και πατά «Διαγραφή». Εμφανίζεται το ακόλουθο ενημερωτικό μήνυμα:

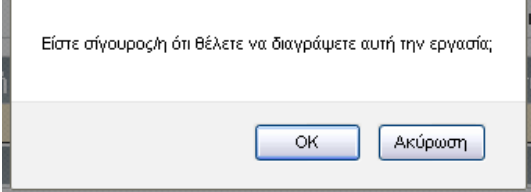

Εφόσον επιθυμεί να πραγματοποιήσει την διαγραφή, τότε επιλέγει «ΟΚ» και εμφανίζεται σχετικό ενημερωτικό μήνυμα επιτυχούς διαγραφής. Στην περίπτωση που δεν επιθυμεί να προβεί στην διαγραφή της συγκεκριμένης εργασίας, τότε επιλέγει «Ακύρωση».

## **Αποδοχή Εργασίας**

g.

Εφόσον ο επιμορφωτής έχει παραλάβει μια δραστηριότητα από έναν επιμορφούμενο, την έχει ελέγξει και κρίνει ως αποδεκτή τότε πρέπει να επιστρέψει στο παρόν περιβάλλον και να σημειώσει την εκπόνηση και αποδοχή της. Αυτό γίνεται ως εξής: επιλέγει από το μενού «Αποδοχή Εργασίας», στη συνέχεια, επιλέγει το πρόγραμμα μοντέλου μεικτής μάθησης που τον ενδιαφέρει από τη λίστα των προγραμμάτων στα οποία μετέχει και εμφανίζονται όλες οι εργασίες που έχει καταχωρίσει σε κάθε επιμορφούμενο Επιλέγει την εργασία του επιμορφούμενου που τον ενδιαφέρει και εμφανίζονται τα στοιχεία όπως αυτά έχουν καταχωριστεί κατά την εισαγωγή της εργασίας. Στο σημείο αυτό εμφανίζεται και το συμπιεσμένο αρχείο που έχει αναρτήσει ο επιμορφούμενος στην φόρμα 6 «Κατάθεση εργασιών επιμορφούμενου» και αφορά την εργασία αυτή.

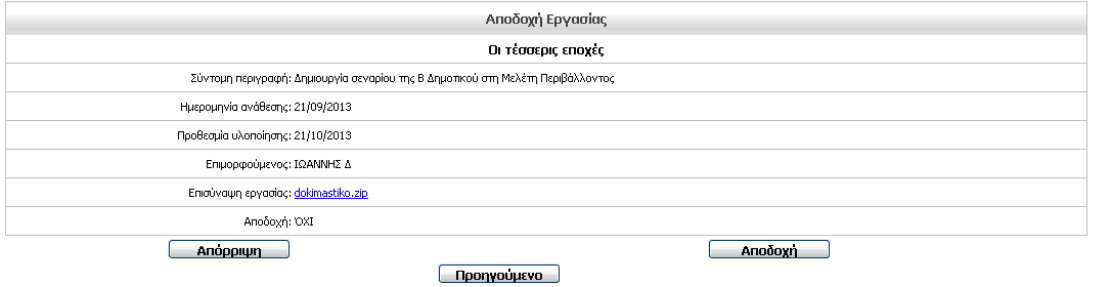

Εφόσον ο επιμορφωτής είναι σύμφωνος με την αναρτημένη εργασία, τότε επιλέγει «Αποδοχή», διαφορετικά «Απόρριψη». Στην περίπτωση που η εργασία έχει την

<span id="page-12-0"></span>αποδοχή του επιμορφωτή ή την απόρριψή του, τότε ο επιμορφούμενος μέσω της φόρμας 6 ενημερώνεται για αυτή την απόφαση του επιμορφωτή του.

## *Ασύγχρονες Δράσεις Υποστήριξης και εκπόνησης δραστηριοτήτων και εργασιών επιμορφωτή*

Στο μέρος αυτό της Φόρμας 5 καθένας από τους επιμορφωτές του προγράμματος ξεχωριστά (εφόσον στο πρόγραμμα μετέχουν περισσότεροι του ενός επιμορφωτές), σημειώνει με ⊠ τις ασύγχρονες δράσεις για την υποστήριξη των επιμορφούμενων στην εκπόνηση των δραστηριοτήτων και εργασιών, που υλοποίησε ο ίδιος, ανά εβδομάδα επιμόρφωσης. Η διαχείριση γίνεται επιλέγοντας «Μενού Επιλογών» -> «Συμπλήρωση Φορμών Μεικτού Μοντέλου» -> «Φόρμα 5»-> «Δράσεις Υποστήριξης Ασύγχ. Δραστ./ Εργασιών – Συνολική Εκτύπωση Φόρμας».

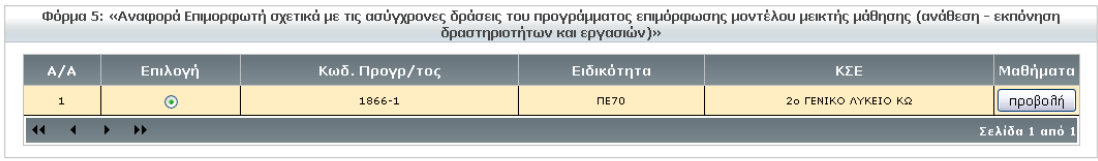

Επόμενο

Εμφανίζεται τότε η λίστα των προγραμμάτων μοντέλου μεικτής μάθησης στα οποία συμμετέχει και επιλέγει αυτό που τον ενδιαφέρει και πατάει «Επόμενο».

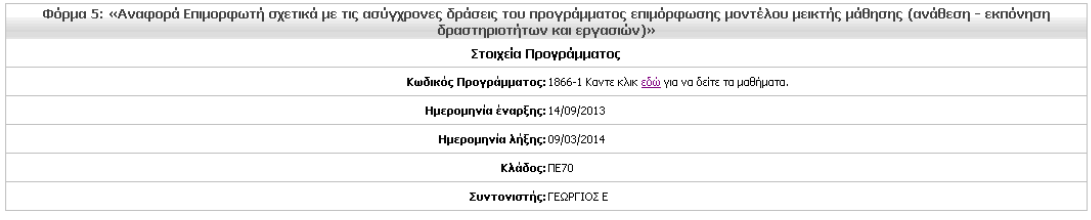

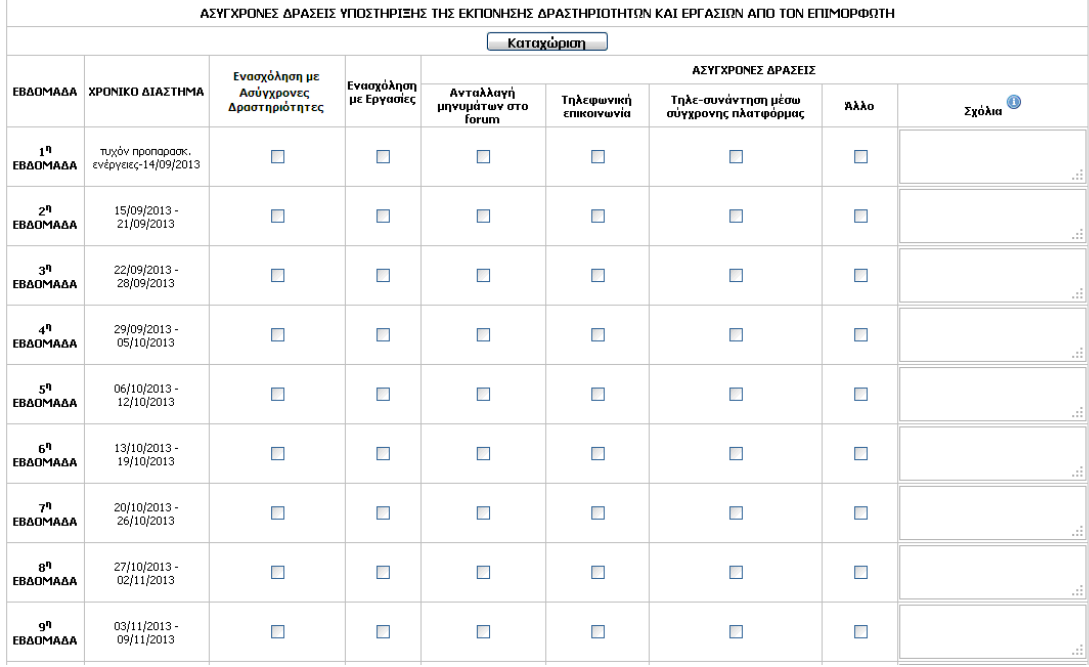

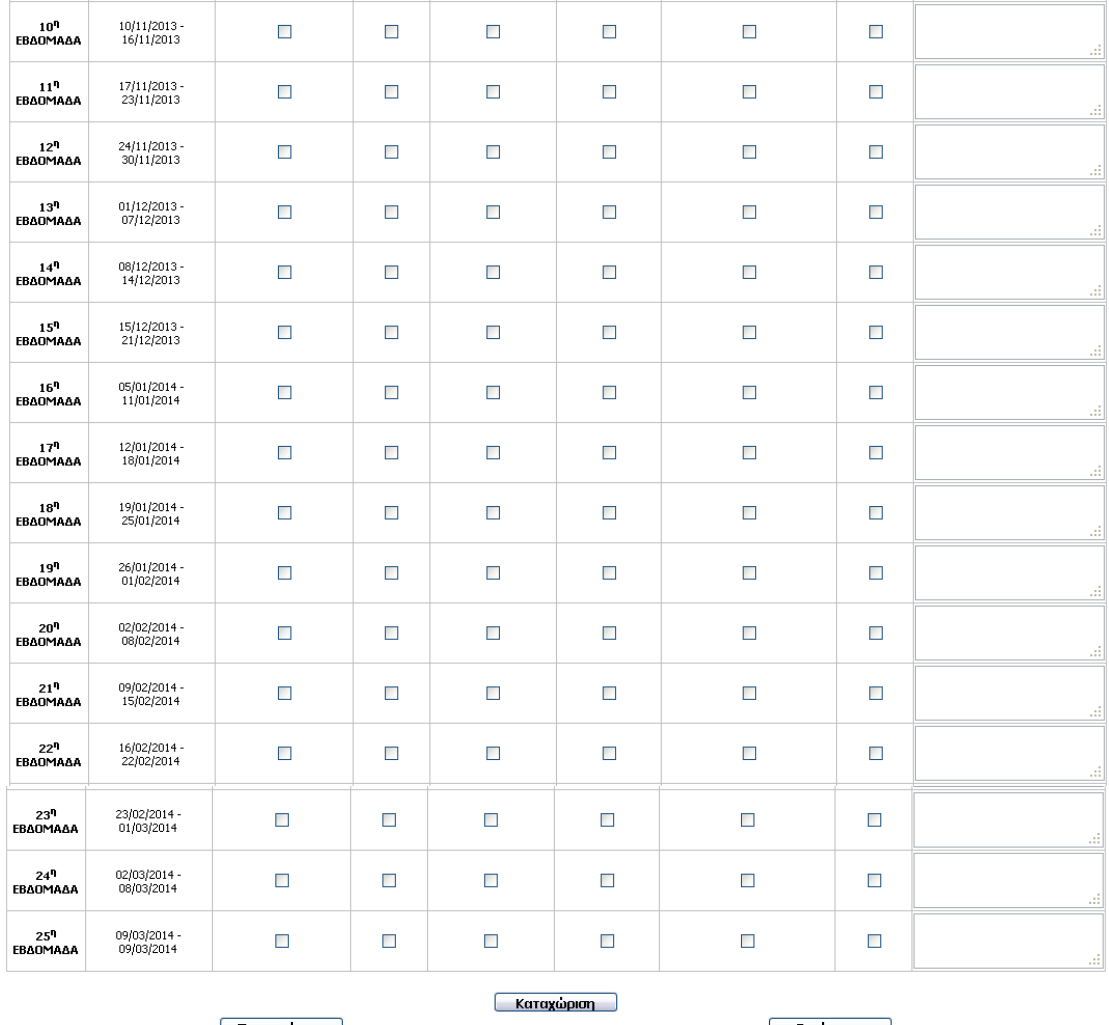

**Nonvouusvo** 

**EkTUNGON** 

Όπως αναφέραμε και παραπάνω, σημειώνει ο επιμορφωτής με  $\boxtimes$  τις ασύγχρονες δράσεις υποστήριξης της εκπόνησης δραστηριοτήτων και εργασιών που ασχολήθηκε για κάθε εβδομάδα του προγράμματος επιμόρφωσης και συμπληρώνει πιθανά σχόλια όπως φαίνεται παρακάτω:

<span id="page-14-0"></span>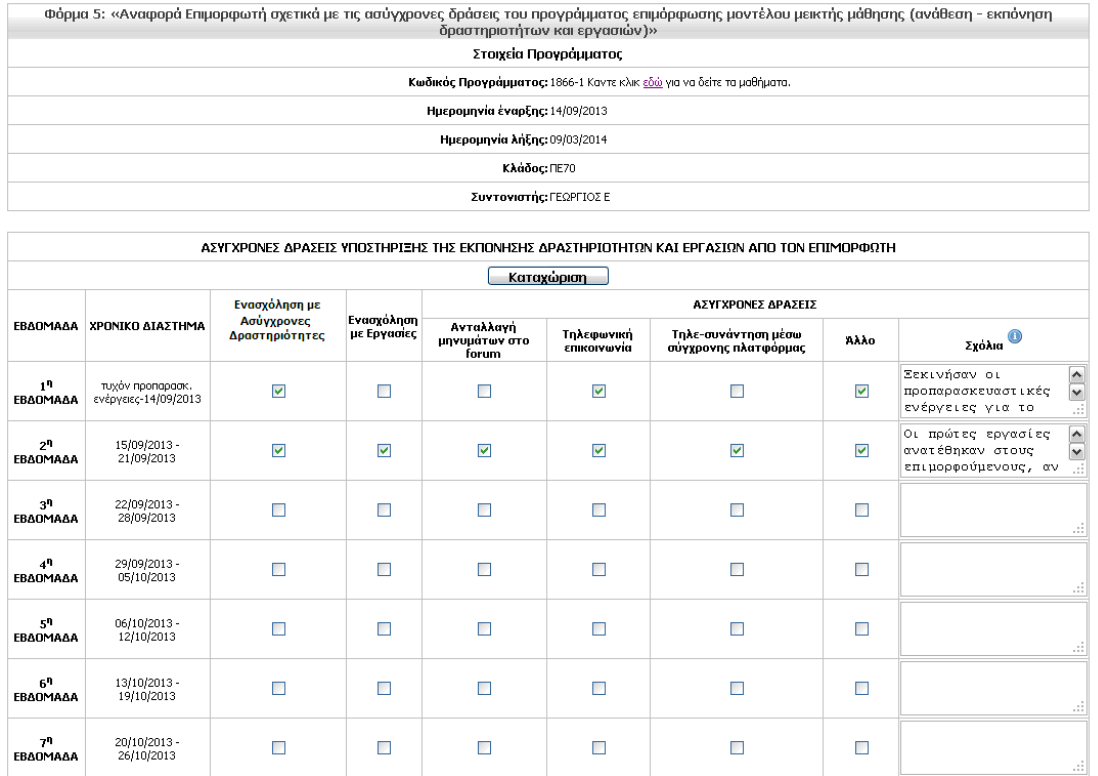

Πατώντας «Καταχώριση» αποθηκεύονται όλα τα στοιχεία που καταγράφηκαν.

## *Εκτύπωση Φόρμας 5*

Η συνολική εκτύπωση της φόρμας 5 γίνεται από το «Μενού Επιλογών» -> «Συμπλήρωση Φορμών Μεικτού Μοντέλου» -> «Φόρμα 5»-> «Δράσεις Υποστήριξης Ασύγχ. Δραστ./ Εργασιών – Συνολική Εκτύπωση Φόρμας». Στο τέλος, αμέσως μετά την 25<sup>η</sup> εβδομάδα υπάρχει η επιλογή «Εκτύπωση». Μέσω αυτής της λειτουργίας εκτυπώνεται η φόρμα 5 στο σύνολό της και αφορά στο σύνολο των καταχωρισμένων στοιχείων που αναλύθηκαν παραπάνω (εργασίες, δραστηριότητες και ασύγχρονες δράσεις υποστήριξης του επιμορφωτή) του επιμορφωτή ή των επιμορφωτών, αν μετέχουν περισσότεροι του ενός επιμορφωτές στο πρόγραμμα.

### **Σημαντική Σημείωση**

Θα πρέπει να αναφέρουμε στο συγκεκριμένο σημείο, ότι ο επιμορφωτής που έχει αναθέσει ασύγχρονη δραστηριότητα ή εργασία σε επιμορφούμενο ή επιμορφούμενους, είναι ο υπεύθυνος επιμορφωτής για την εργασία ή την δραστηριότητα αυτή και μόνο αυτός μπορεί να έχει πρόσβαση σε αυτή από τις επιλογές των ενοτήτων της φόρμας 5 που αφορούν τις δραστηριότητες και τις εργασίες και αναλύθηκαν παραπάνω. Στην περίπτωση που μετέχουν περισσότεροι επιμορφωτές σε ένα πρόγραμμα, τότε μπορούν να δουν τις εργασίες και τις δραστηριότητες που έχει αναθέσει ο άλλος επιμορφωτής μέσω της εκτύπωσης της φόρμας 5 («Δράσεις Υποστήριξης Ασύγχ. Δραστ./ Εργασιών – Συνολική Εκτύπωση Φόρμας»).

# <span id="page-15-0"></span>**Φόρμα 7 «Απολογιστική και αξιολογική αναφορά επιμορφωτή σχετικά με τη συμμετοχή των επιμορφούμενων στις ασύγχρονες δράσεις του προγράμματος επιμόρφωσης μοντέλου μεικτής μάθησης»**

Η συμπλήρωση της φόρμας 7 «Απολογιστική και αξιολογική αναφορά επιμορφωτή σχετικά με τη συμμετοχή των επιμορφούμενων στις ασύγχρονες δράσεις του προγράμματος επιμόρφωσης μοντέλου μεικτής μάθησης» γίνεται από τον επιμορφωτή του προγράμματος ή έπειτα από συνεργασία των επιμορφωτών του προγράμματος, σε περίπτωση που είναι περισσότεροι του ενός, επιλέγοντας «Μενού Επιλογών» -> «Συμπλήρωση Φορμών Μεικτού Μοντέλου» -> «Φόρμα 7».

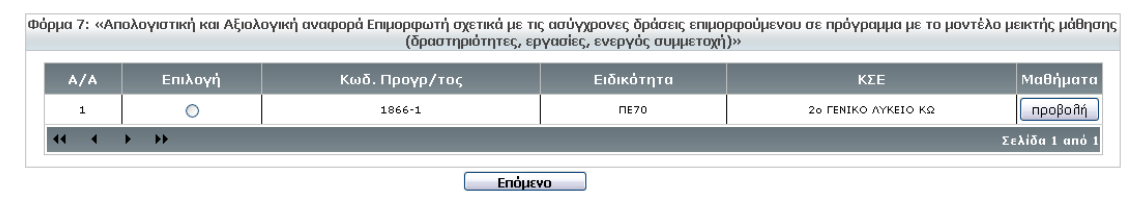

Στη συνέχεια, ο επιμορφωτής επιλέγει το πρόγραμμα που τον ενδιαφέρει από τη λίστα των προγραμμάτων στα οποία μετέχει και μετά «Επόμενο». Οι διαθέσιμες λειτουργίες αφορούν στον «Απολογισμό Εκπόνησης Δραστηριοτήτων – Αξιολόγηση ενεργού συμμετοχής επιμορφούμενων στο πρόγραμμα επιμόρφωσης» και στον «Απολογισμό εκπόνησης Εργασιών – Αξιολόγηση εργασιών επιμορφούμενων».

## *Απολογισμός εκπόνησης Ασύγχρονων Δραστηριοτήτων – Αξιολόγηση ενεργού συμμετοχής επιμορφούμενων στο πρόγραμμα επιμόρφωσης*

Στο πεδίο αυτό, εμφανίζεται για κάθε επιμορφούμενο το πλήθος των δραστηριοτήτων που του έχουν ανατεθεί καθώς και οι δραστηριότητες που υλοποιήθηκαν, όπως αυτά έχουν καταχωριστεί στη Φόρμα 5 «Αναφορά Επιμορφωτή σχετικά με τις ασύγχρονες δράσεις του προγράμματος επιμόρφωσης μοντέλου μεικτής μάθησης (ανάθεση – εκπόνηση δραστηριοτήτων και εργασιών)» από τον/ τους επιμορφωτή/ ές του προγράμματος. Στη συνέχεια καλείται ο επιμορφωτές ή σε συνεργασία οι επιμορφωτές, αν μετέχουν περισσότεροι του ενός στο πρόγραμμα, να συμπληρώσει/ σουν σύντομη αναφορά σχετικά με την εκπόνηση των δραστηριοτήτων και την εν γένει ενεργό συμμετοχή καθενός επιμορφούμενου στο πρόγραμμα. Συγκεκριμένα στο πεδίο αυτό, ο/οι επιμορφωτής/ές καλείται/ούνται να περιγράψει/ουν συνοπτικά και να αξιολογήσει/ουν την εμπλοκή (κλίμακα βαθμού εμπλοκής: μεγάλος – Μέτριος –Ελάχιστος) κάθε επιμορφούμενου στην εκπόνηση των εβδομαδιαίων δραστηριοτήτων που του ανατέθηκαν, την ποιότητα και την πληρότητα των δραστηριοτήτων του, τη συμμετοχή σε πιθανή λειτουργία ομάδας, τη συνολική του συμμετοχή τόσο στις σύγχρονες όσο και στις ασύγχρονες δράσεις του προγράμματος. Επίσης καλείται/καλούνται να σχολιάσει/σουν τυχόν προβλήματα που παρουσιάστηκαν και τρόπους αντιμετώπισης.

Στο τέλος της ενότητας σημειώνει/ουν συμπληρωματικά σχόλια και παρατηρήσεις ο/οι επιμορφωτής/ές σχετικά με την επίτευξη των στόχων αναφορικά με την ενεργό συμμετοχή των επιμορφούμενων, δυσκολίες που παρουσιάστηκαν, τρόποι αντιμετώπισης, κλπ.

## <span id="page-16-0"></span>*Απολογισμός εκπόνησης Εργασιών – Αξιολόγηση εργασιών επιμορφούμενων*

Στο πεδίο αυτό, εμφανίζονται για κάθε επιμορφούμενο οι 4 κατ ελάχιστον εργασίες που έχουν ανατεθεί από τον/τους επιμορφωτή/ές στη Φόρμα 5 «Αναφορά Επιμορφωτή σχετικά με τις ασύγχρονες δράσεις του προγράμματος επιμόρφωσης μοντέλου μεικτής μάθησης (ανάθεση – εκπόνηση δραστηριοτήτων και εργασιών)». Στη συνέχεια καλείται ο επιμορφωτής ή σε συνεργασία οι επιμορφωτές, αν μετέχουν περισσότεροι του ενός στο πρόγραμμα, να συμπληρώσει/ σουν σύντομη αναφορά σχετικά με την εκπόνηση εργασιών καθενός επιμορφούμενου. Συγκεκριμένα στο πεδίο αυτό, ο/οι επιμορφωτής/ές καλείται/καλούνται να περιγράψει/ουν συνοπτικά και να αξιολογήσει/σουν την εμπλοκή (κλίμακα βαθμού εμπλοκής: μεγάλος – Μέτριος –Ελάχιστος) κάθε επιμορφούμενου στην εκπόνηση των εργασιών που του ανατέθηκαν, την ποιότητα και την πληρότητα των εργασιών του, τη συμμετοχή σε πιθανή λειτουργία ομάδας, τη σχετική αναφορά – Φόρμα 6 – που κατέθεσε στο Πληροφοριακό Σύστημα του Έργου κ.α. Επίσης καλείται να σχολιάσει τυχόν προβλήματα που παρουσιάστηκαν και τρόπους αντιμετώπισης.

.<br>Φόρμα 7: «Απολογιστική και Αξιολογική αναφορά Επιμορφωτή σχετικά με τις ασύγχρονες δράσεις επιμορφούμενου σε πρόγραμμα με το μοντέλο μεικτής μάθησης<br>(δραστηριότητες, εργασίες, ενεργός συμμετοχή)»

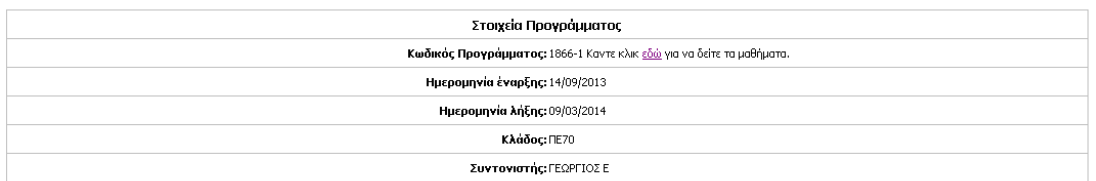

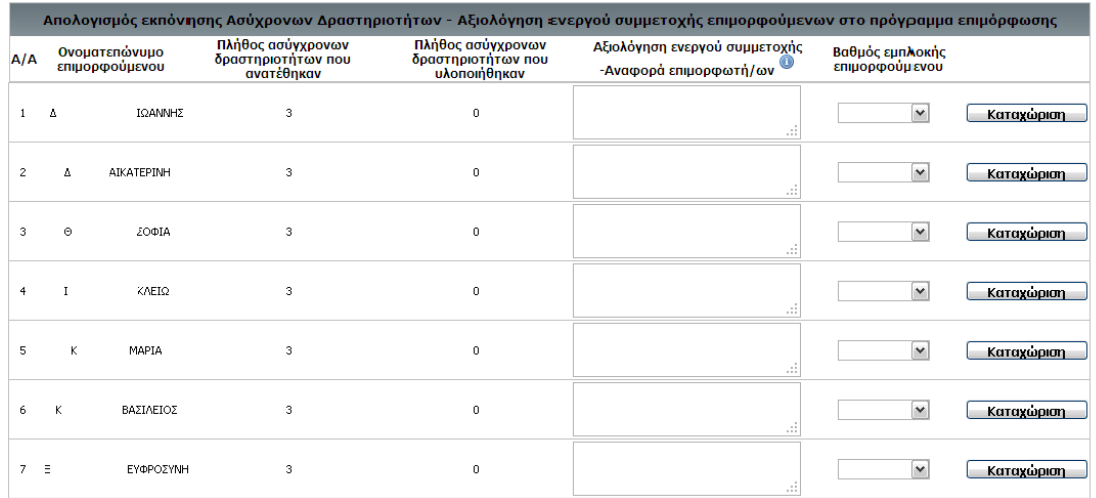

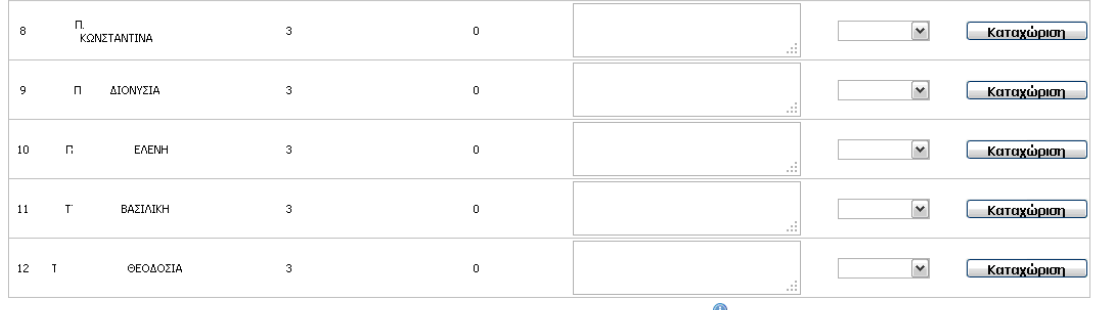

Σχόλια επιμορφωτή - άλλα συμπληρωματικά στοιχεία  $\bullet$ 

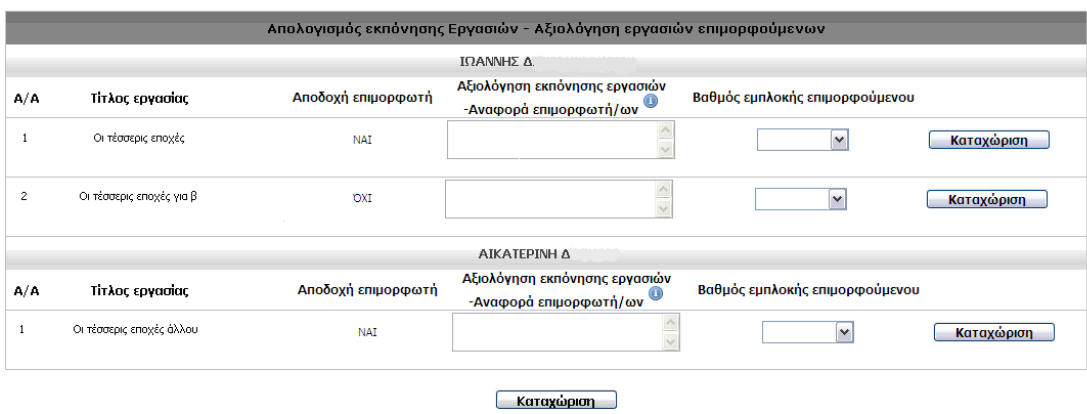

Προηγούμενο

**Εκτύπωση**